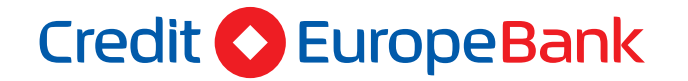

# Avantaj SoftPOS

### Manual de utilizare

Prin Aplicatia Avantaj SoftPOS poti sa accepti plati cu cardul bancar direct pe telefonul mobil.

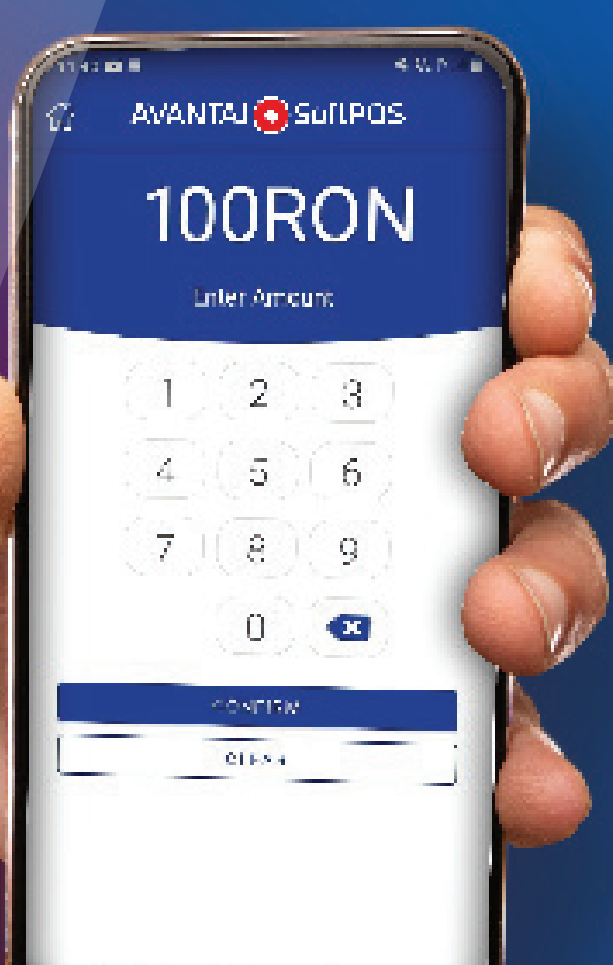

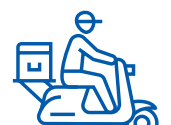

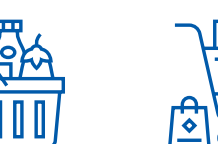

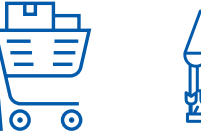

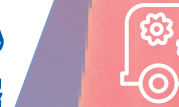

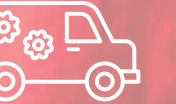

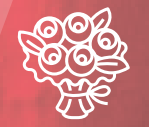

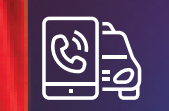

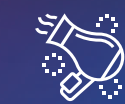

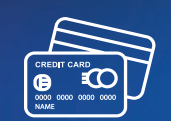

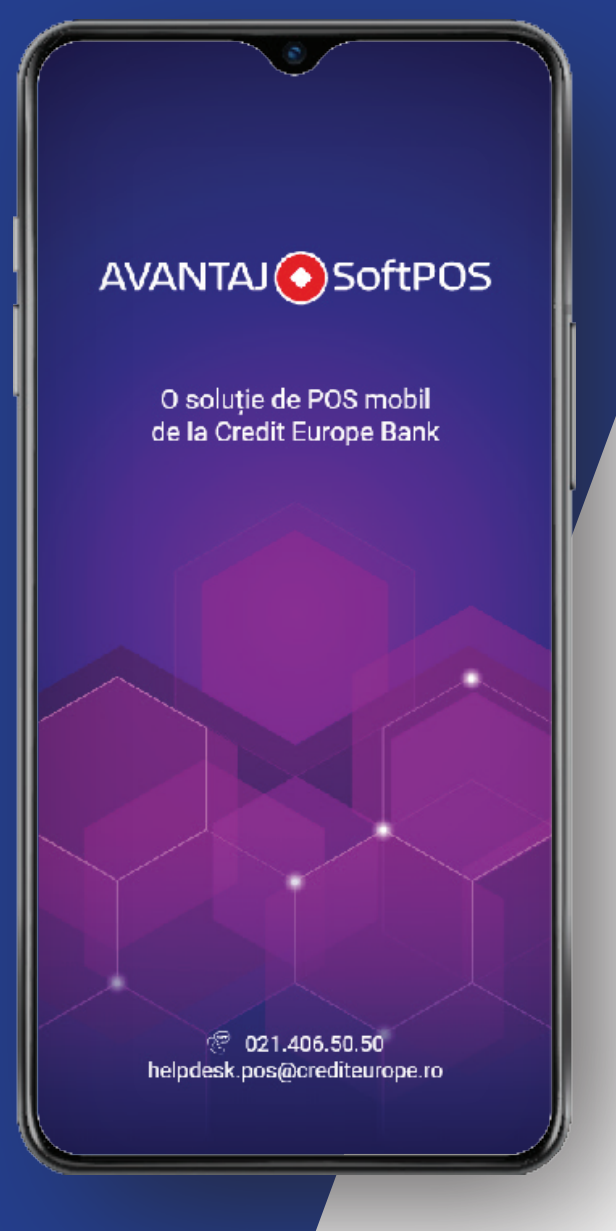

### Manual de utilizare a aplicatiei Avantaj SoftPOS

Prin Aplicatia Avantaj SoftPOS poti sa accepti plati cu cardul bancar direct pe telefonul mobil.

#### **Tranzactiile se realizeaza foarte simplu:**

- Se introduce suma de plata.
- Se apropie cardul bancar de telefonul tau pe care este instalata Aplicatia Avantaj SoftPOS.
- Se incaseaza rapid si in siguranta suma, dupa autorizarea tranzactiei.

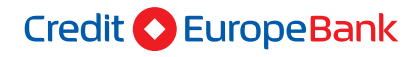

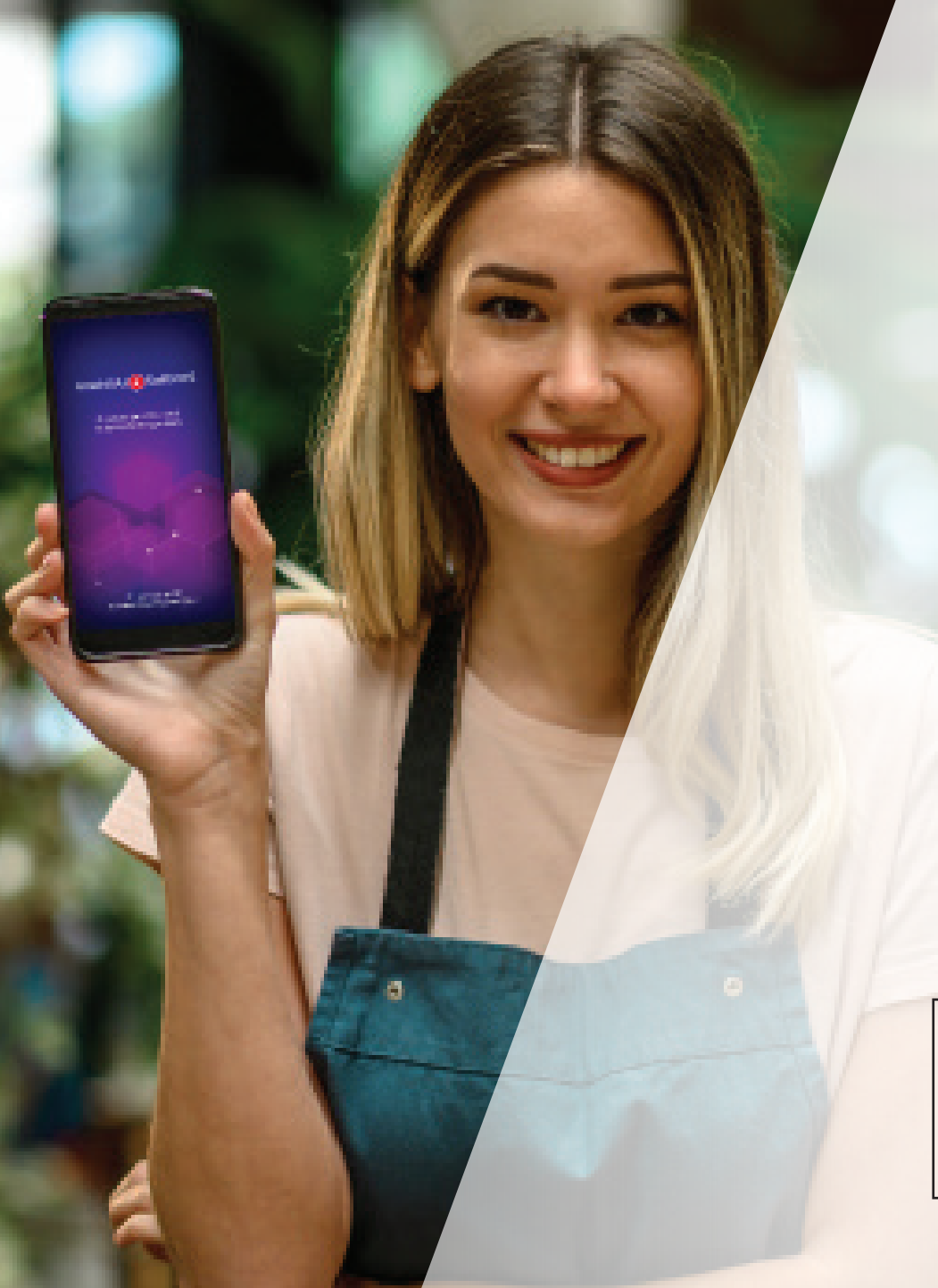

### I. Inregistrare:

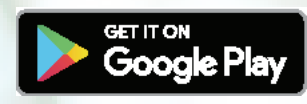

#### **Descarca Aplicatia Avantaj SoftPOS din Google Play Store (sistemul Android).**

Pentru logare vei folosi credentialele trimise de catre Banca prin SMS.

Aplicatia Avantaj SoftPOS poate fi folosita fie in limba romana fie in limba engleza.

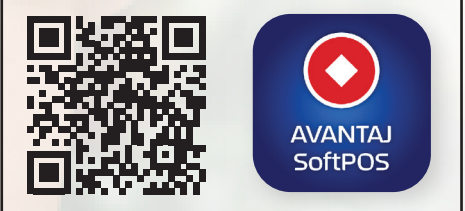

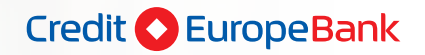

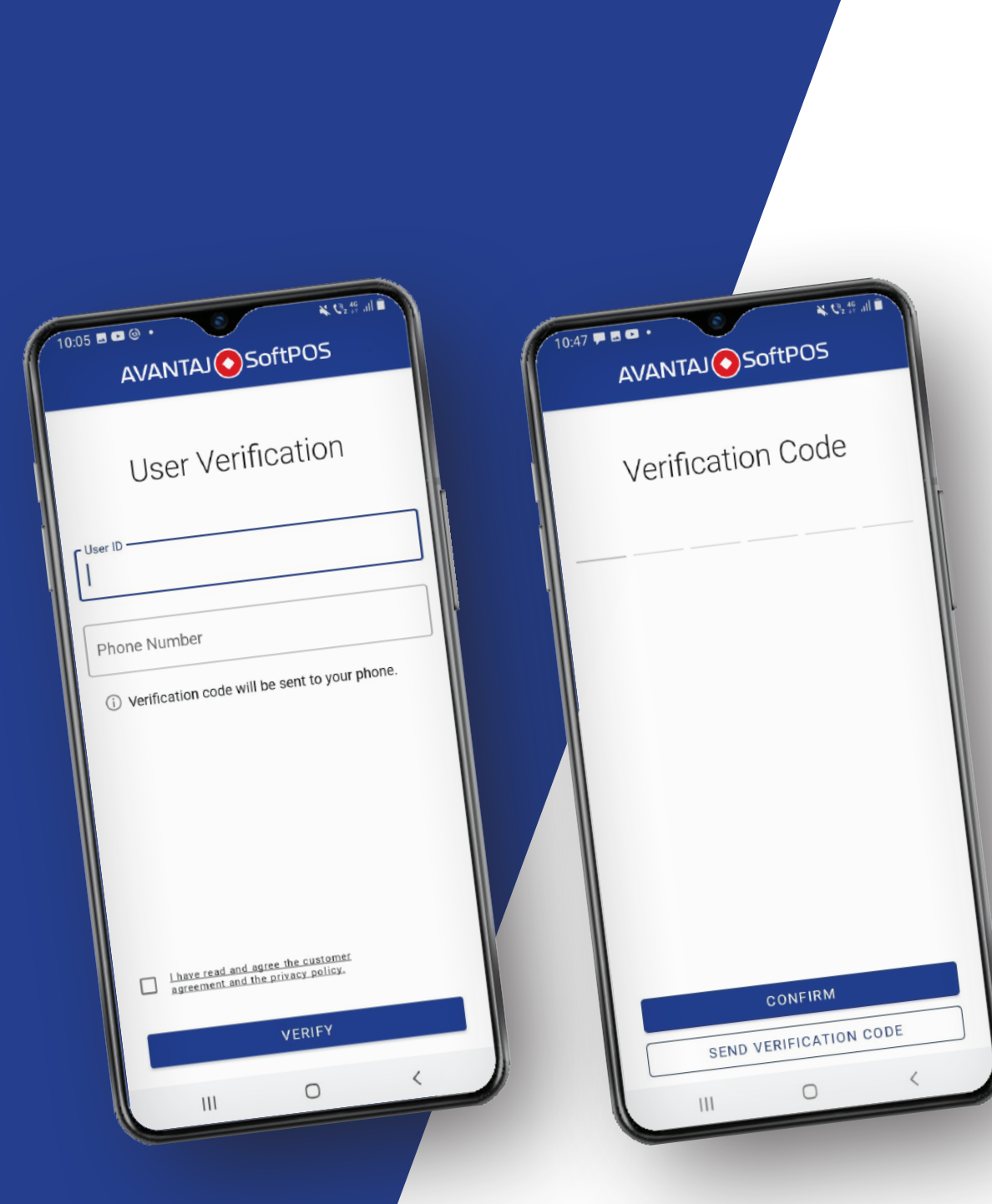

### Verificarea utilizatorului

- 1. Se introduce codul de utilizator/ user id (primit prin SMS) si numarul de telefon.
- 2. Se citesc termenii si conditiile de utilizare a Aplicatiei Avantaj SoftPOS.
- 3. Daca esti de acord cu termenii si conditiile, se bifeaza casuta din partea de jos a ecranului.
- 4. Se introduce codul de verificare primit si se apasa butonul "Confirm".

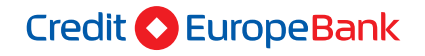

- 5. Se seteaza o parola si se apasa butonul "Register". Ulterior, pe ecran apare id-ul de terminal.
- 6. Se apasa butonul "Create terminal".
- 7. Telefonul este acum pregatit sa functioneze ca un POS.

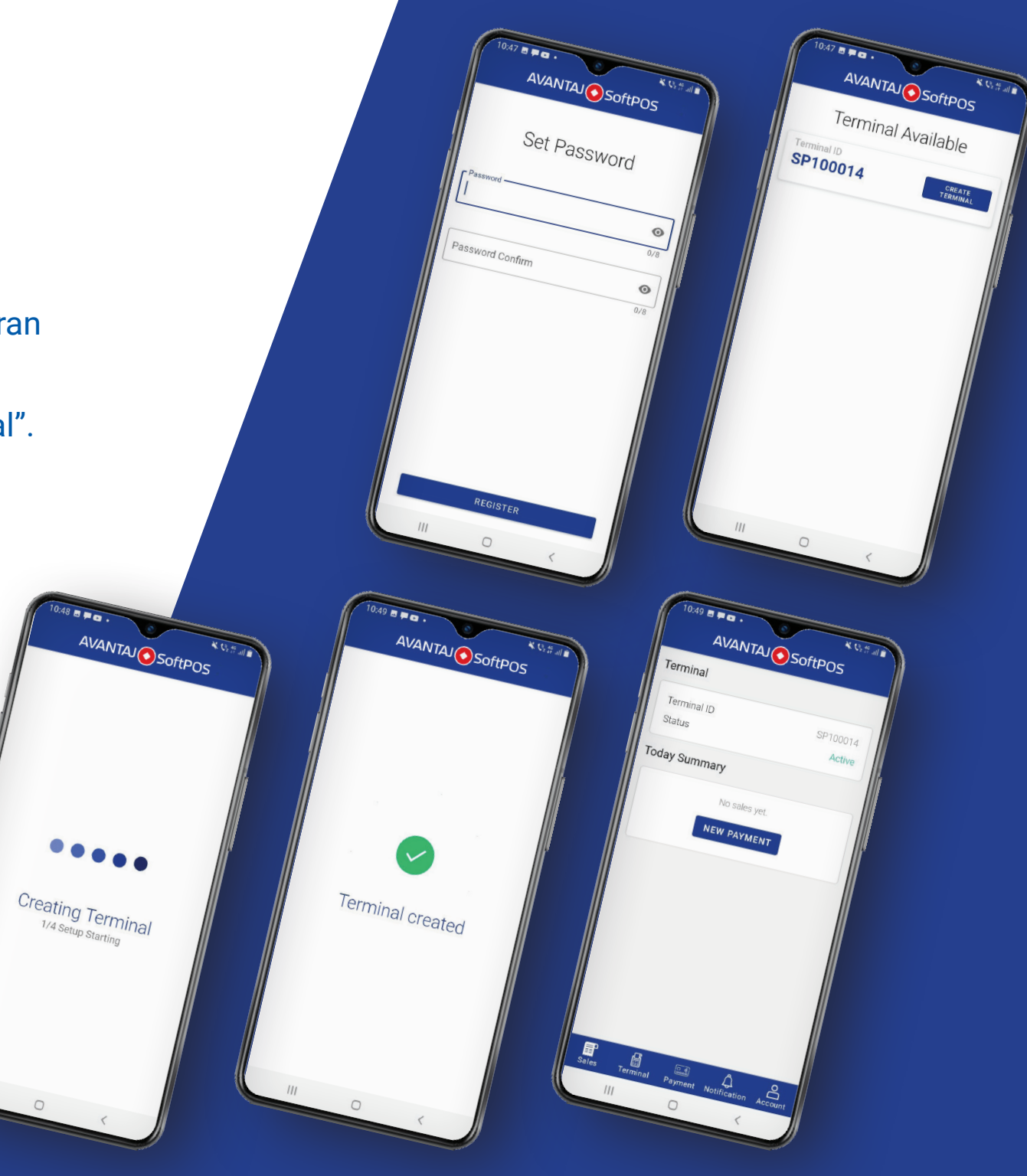

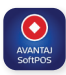

## II. Pasi in efectuarea tranzactiilor:

- 1. Se introduce suma pe tastele numerice afisate pe ecran.
- 2. Se apasa butonul "Confirmati".
- 3. Se apropie cardul bancar de dispozitivul pe care este instalata aplicatia Avantaj SoftPOS.
- 4. Cifrele afisate pe ecran pentru introducerea codului PIN, apar aleatoriu la fiecare

tranzactie din motive de securitate. Se tasteaza codul PIN si apoi se apasa "OK".

- 5. Dupa efectuarea tranzactiei, se afiseaza chitanta. Aceasta se poate trimite pe e-mail/ sms prin apasarea butonului "Distribuie".
- 6. Pentru a reveni la ecranul initial se apasa butonul "Inapoi".

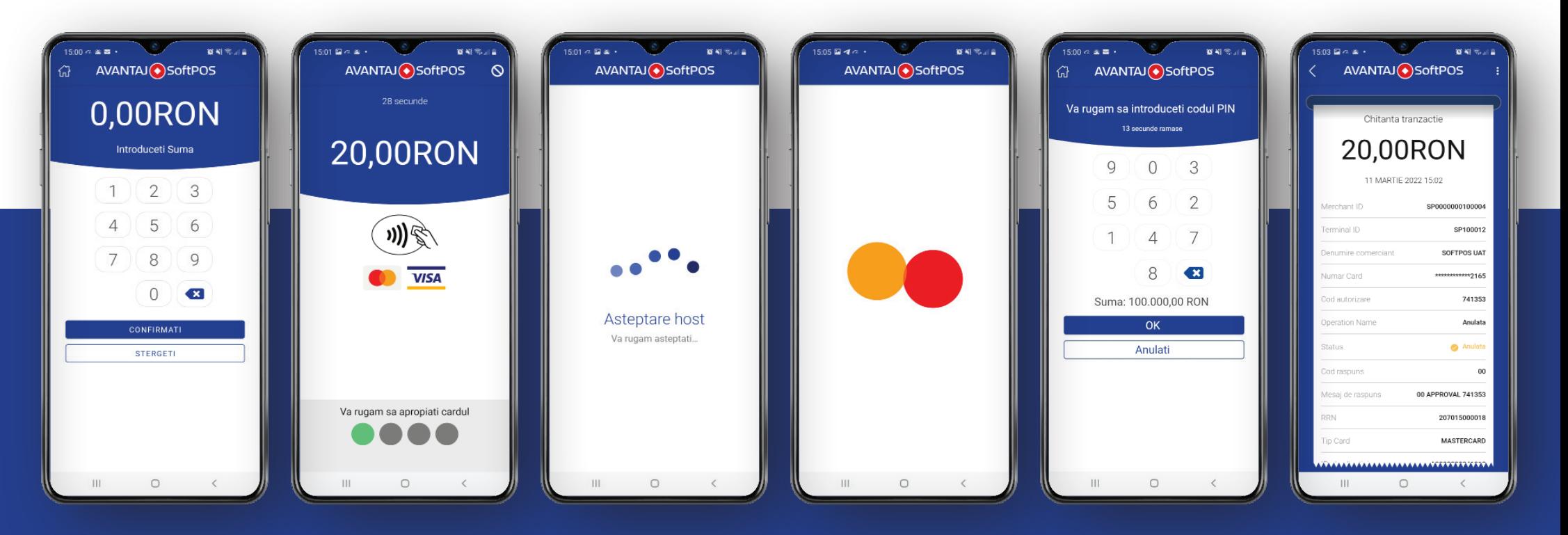

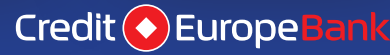

### III. Pasi efectuare tranzactie prin CardAvantaj, in sistemul de rate fara dobanda:

- 1. Se introduce suma pe tastele numerice afisate pe ecran.
- 2. Se apasa butonul "Confirmati".
- 3. Se apropie cardul bancar de dispozitivul pe care este instalata aplicatia Avantaj SoftPOS.
- 4. Aplicatia identifica faptul ca este folosit un CardAvantaj si va afisa optiunile de rate

in care se poate efectua tranzactia.

- 5. Se selecteaza numarul de rate dorit si se apasa butonul "Confirmati".
- 6. Din motive de securitate, cifrele afisate pe ecran pentru introducerea codului PIN, apar intr-o ordine aleatorie. Se tasteaza codul PIN si apoi se apasa "OK".

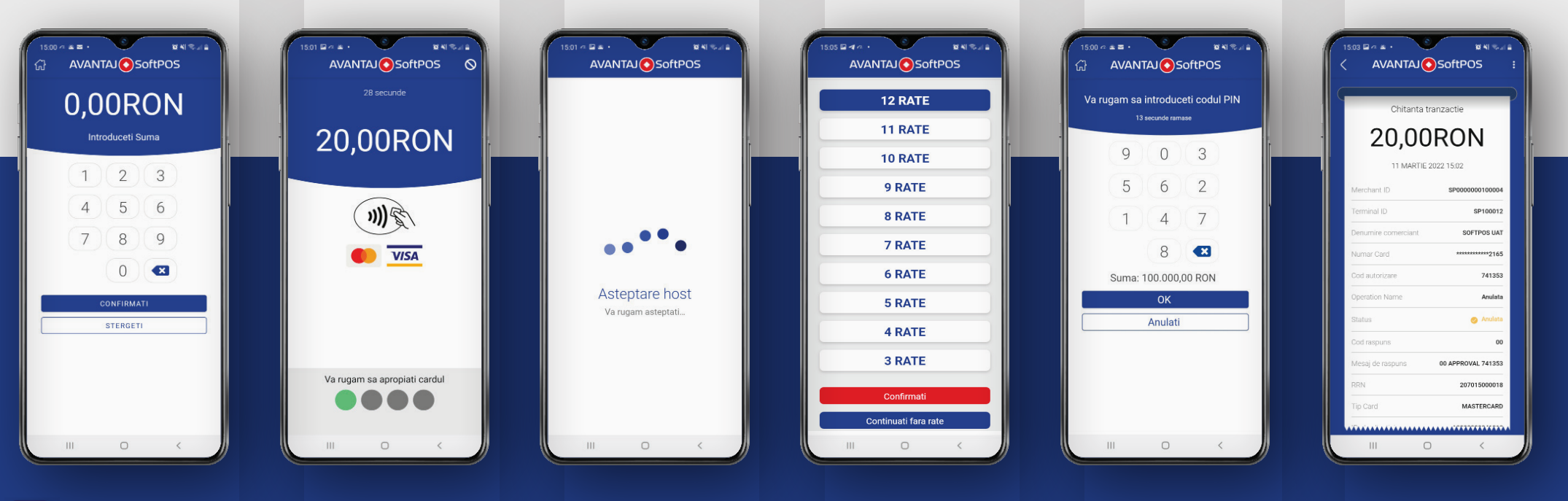

Credit (+) Europe Bank

## IV. Pasi in anularea tranzactiilor:

- 1. Click pe iconita meniu "Vanzari" si se cauta suma tranzactiei ce se doreste a fi anulata.
- 2. Click pe meniul "Anulare" si apoi se apasa butonul "DA".

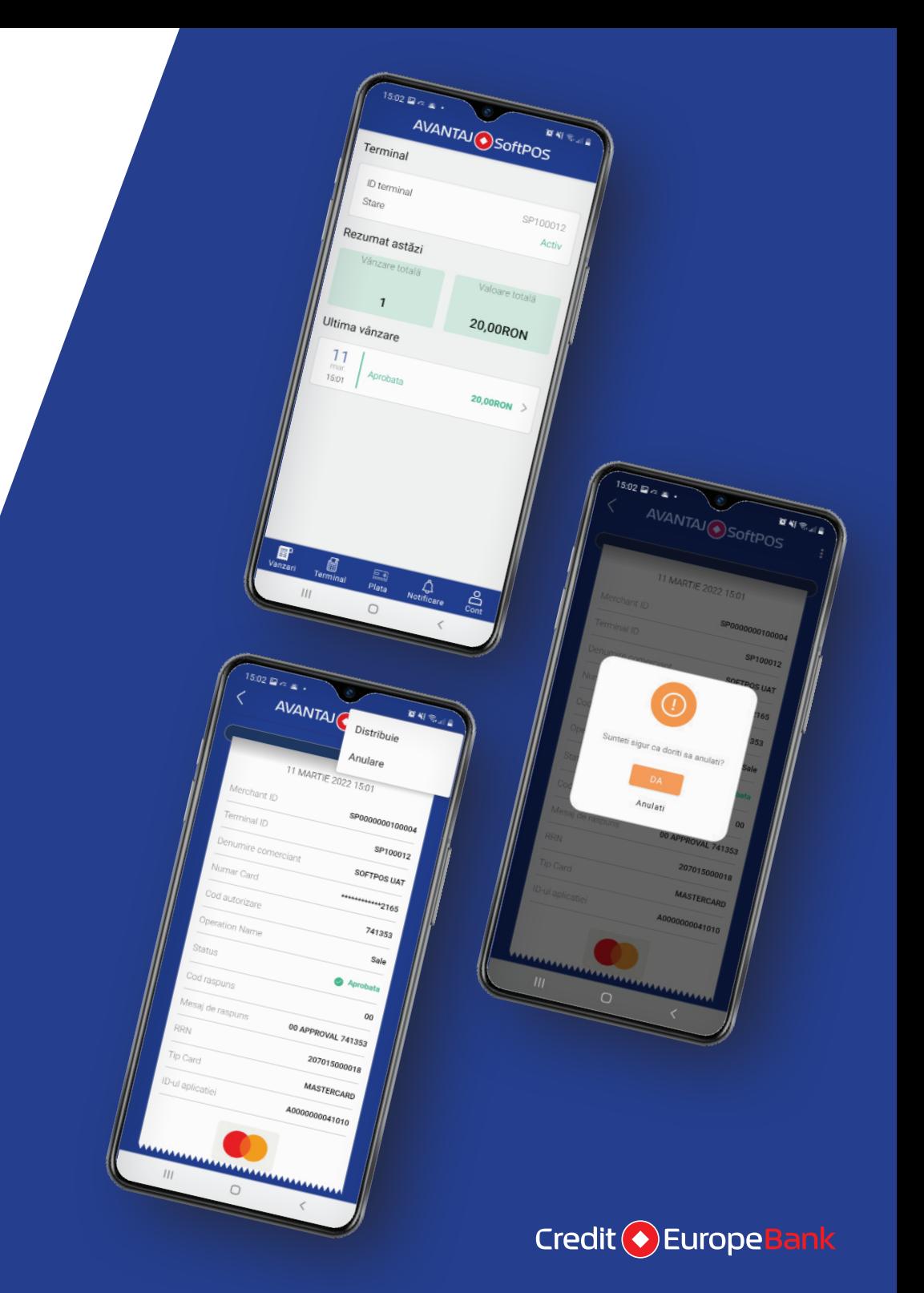

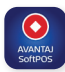

- 3. Se solicita apropierea cardului bancar de dispozitiv si se poate solicita codul PIN.
- 4. Anularea tranzactiei s-a efectuat cu succes. Chitanta aferenta anularii tranzactiei se poate transmite prin e-mail/SMS.
- 5. Pentru a reveni la ecranul initial se apasa butonul "Inapoi".

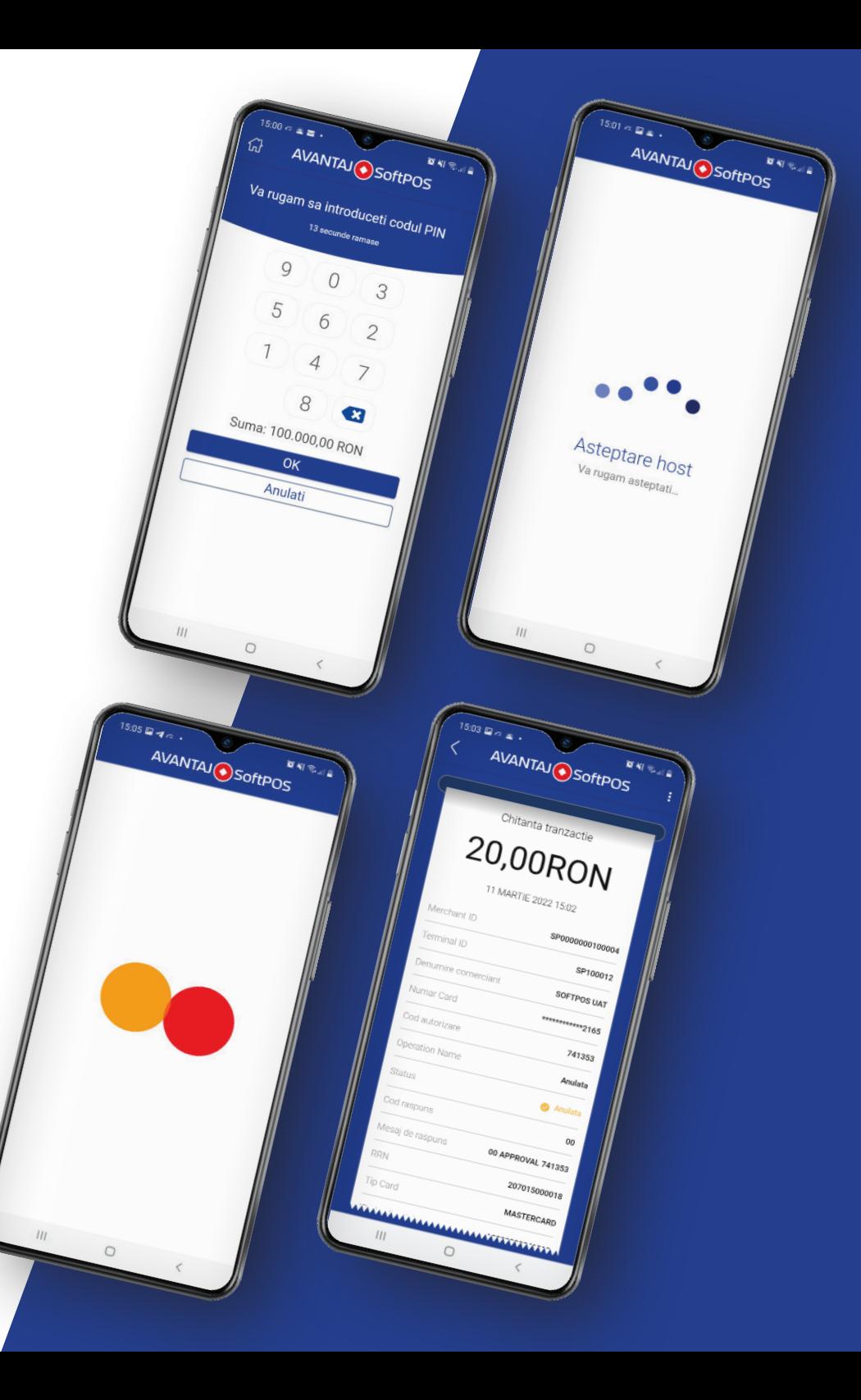

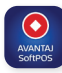

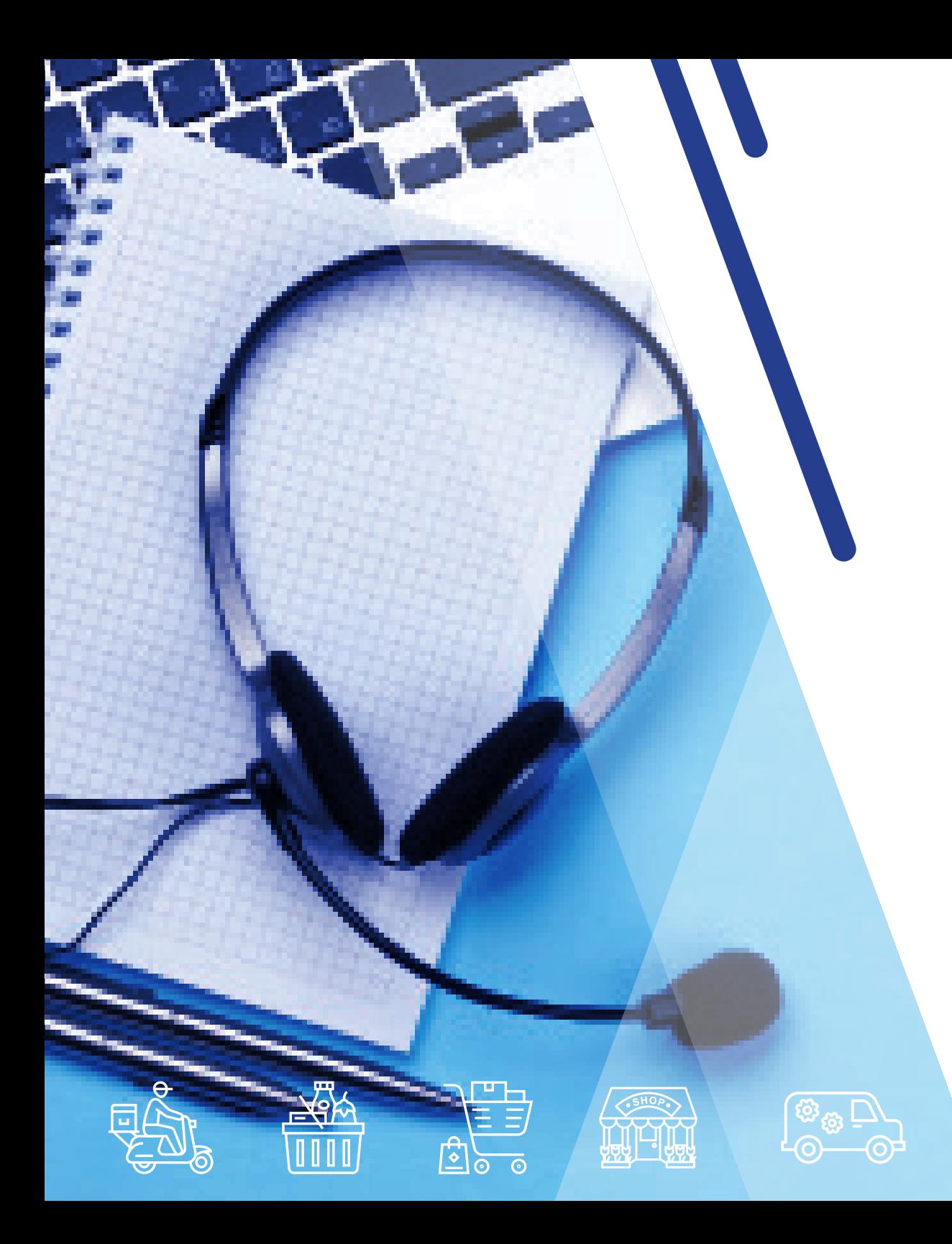

Credit C EuropeBank

### Suport tehnic:

Echipa tehnica este diponibila non stop pentru suport la: 021.406.50.50 helpdesk.pos@crediteurope.ro

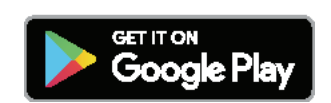

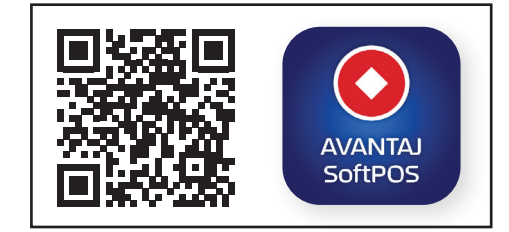

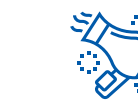

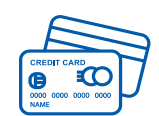